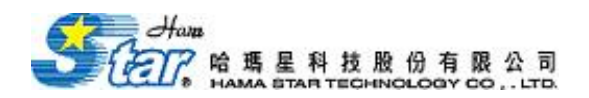

## 如何設定於 Chrome 瀏覽器中開啓電子書

一.請於 Chrome 瀏覽器中,搜尋〝IE tab〞。

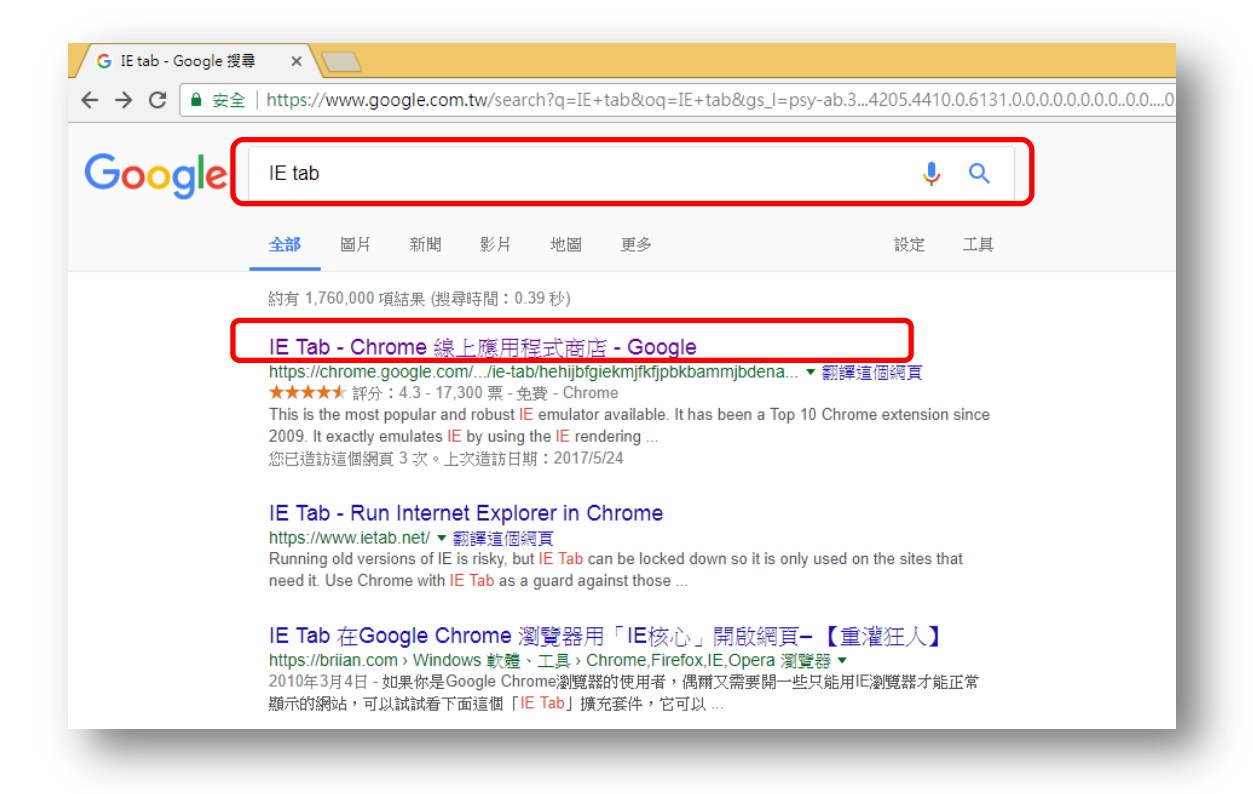

二. 進入 IE Tab 畫面後,選擇〝加到 CHROME〞。

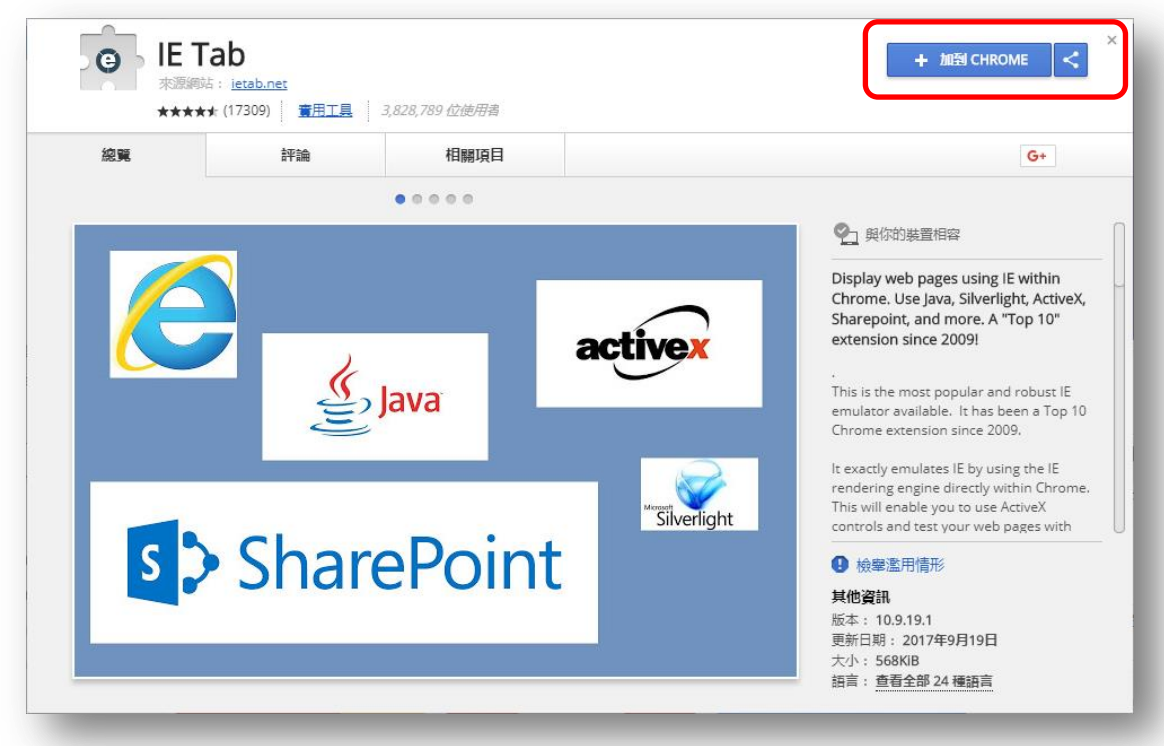

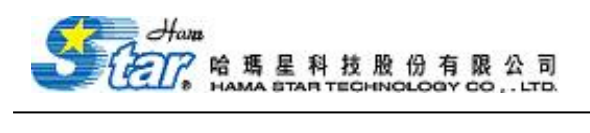

三. 確認〝新增擴充功能〞。

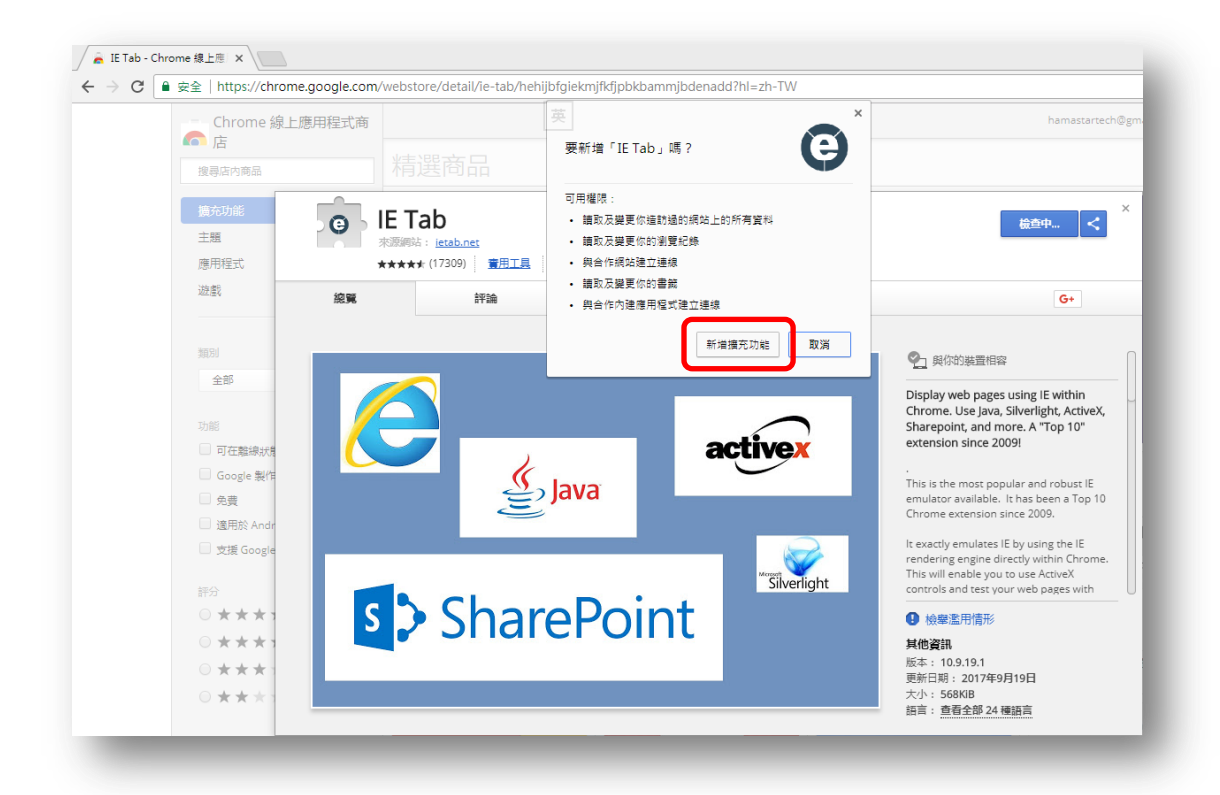

四. 開啟想閱讀之電子書頁面,點選 2 後,再按觀看電子書。

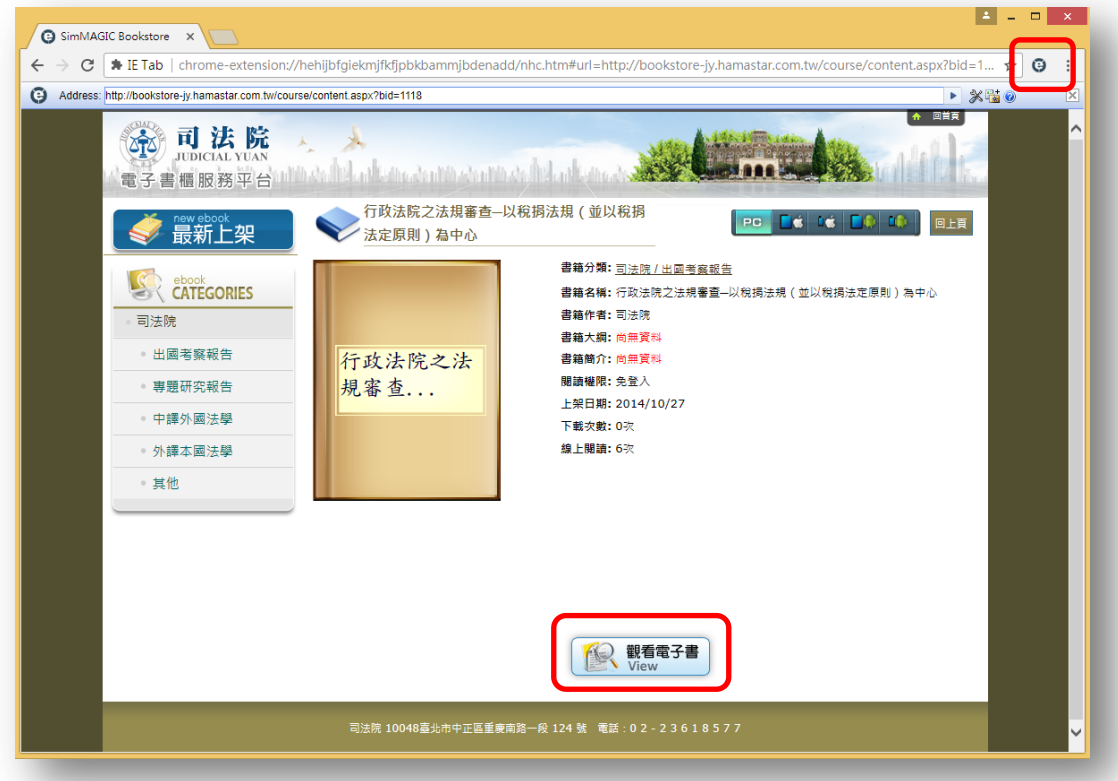

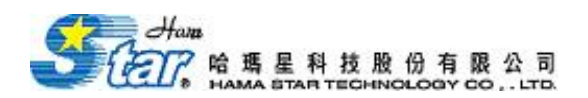

五.即可順利開啓電子書。

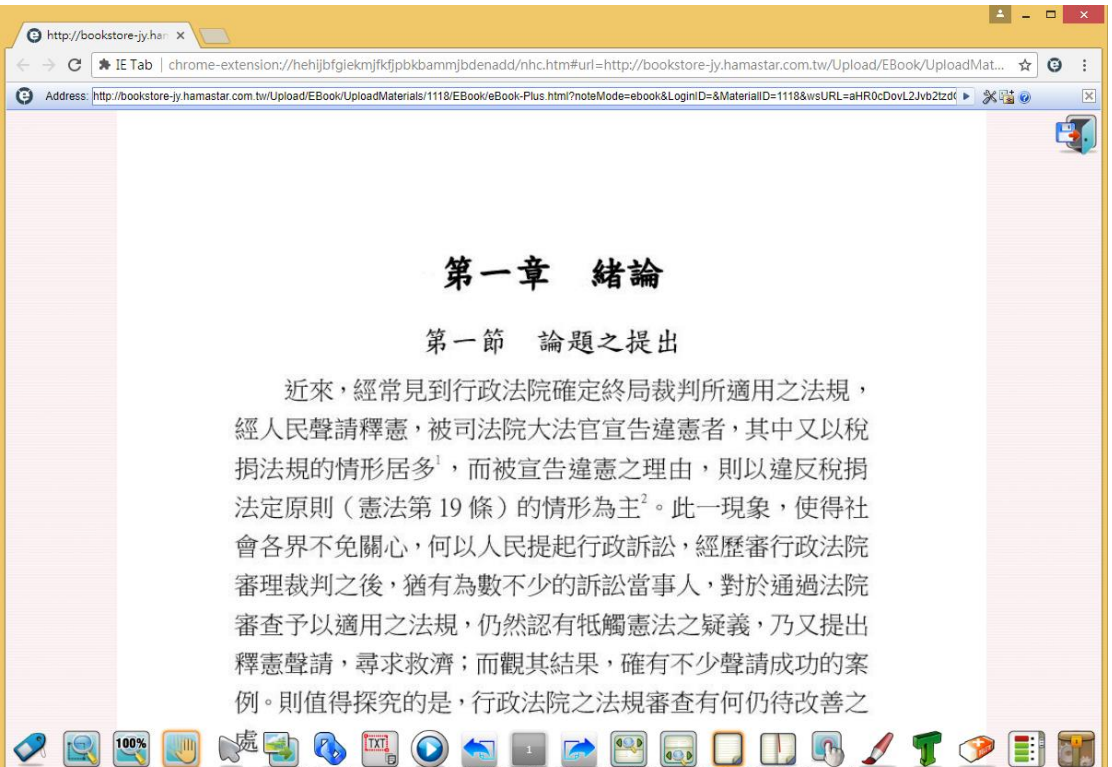